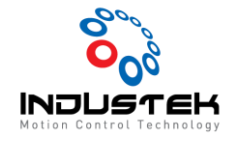

### [AXT] PCIe-Rxx05MLIII 연결 Manual.

**본 Technical Note는 AJINEXTEK 사 중 PCIe-Rxx05MLIII 제품으로 Device 설치가 끝난 이 후 MLIII 통신 연결하기 위한 설정 매뉴얼입니다.**

- 1. Driver H/W Setting'
	- 1) Dip S/W Setting

Dip로 전송 데이터 사이즈 및 Station ID Setting 설정 합니다.

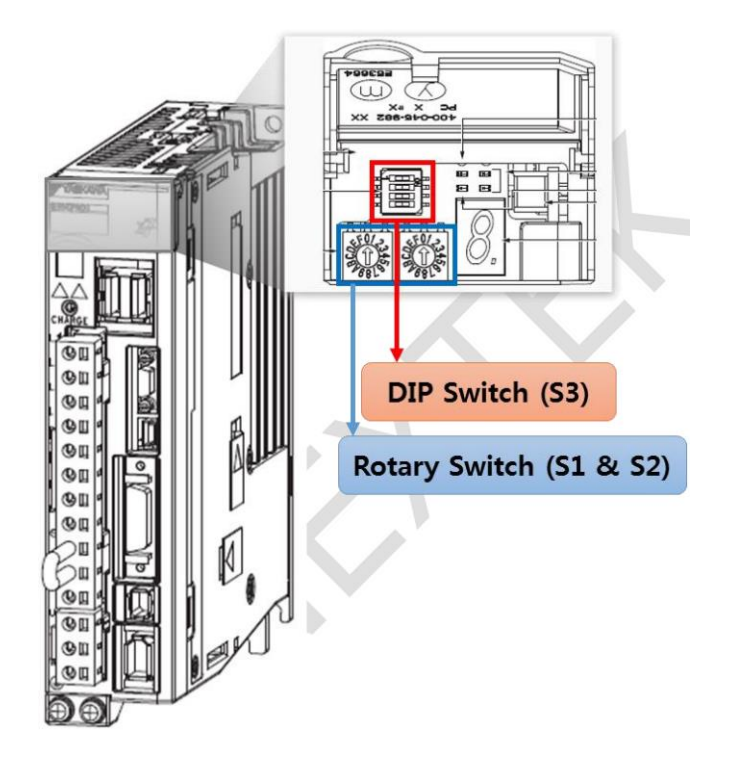

① Rotary Switch (S1 & S2)

Station ID Setting Switch로 모듈 간에 중복되는 ID가 없어야 합니다.

PCIe-Rxx05-MLIII 제품의 경우 [03h ~ 40h] 범위 내에서 사용이 가능합니다.

➢ 예) S1=0 / S2=3부터 사용.

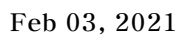

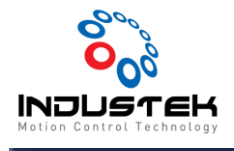

② Dip Switch (S3)

전송 데이터 사이즈를 설정할 수 있습니다.

MLIII제품은 48bytes로 사용하기 때문에 Pin2를 On 나머지는 Off 로 Setting 합니다.

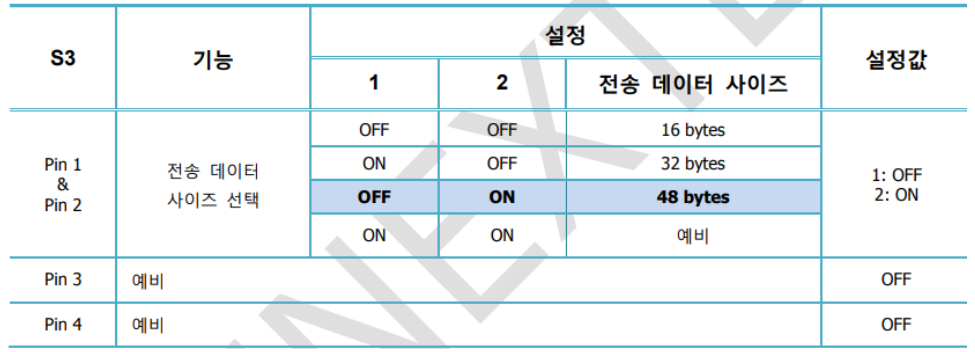

- 2. Driver 결선도.
	- 1) Limit Sensor 결선도.

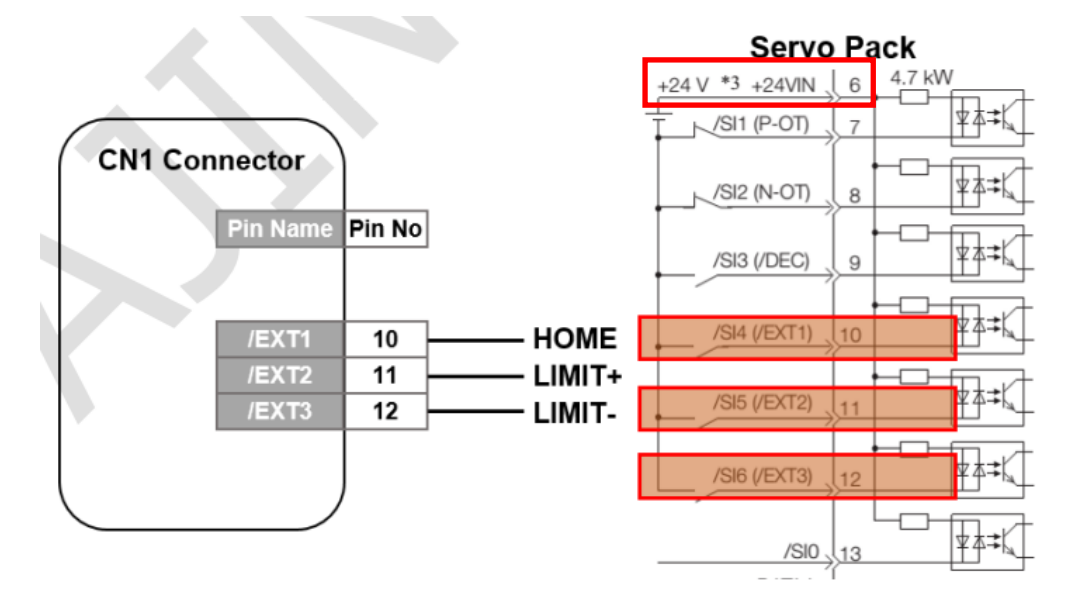

NPN 제어로 +Limit/-Limit Sensor의 경우 B접점. Home Sensor의 경우 A접점으로 배선합니다. Driver 6번 핀 +24VIN애 24VDC전원이 인가되어야 합니다.

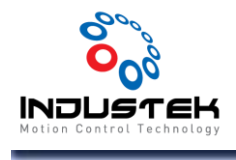

3. Driver Parameter

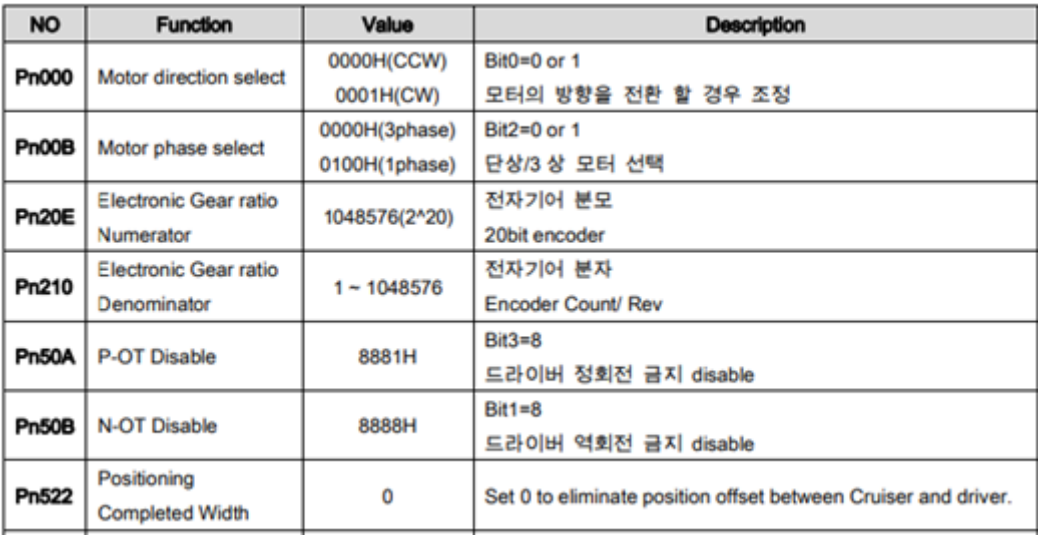

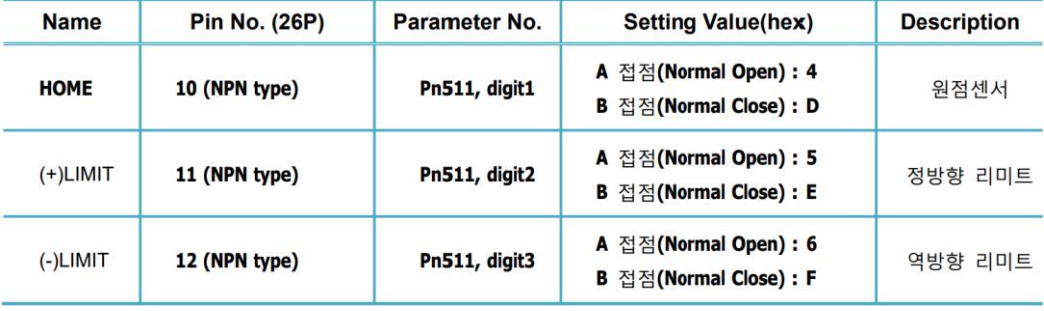

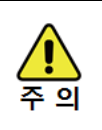

설정 변경 후에는 반드시 서보드라이브의 전원을 재투입하시기 바랍니다. 전원 재투입 전까지 기존의 설정값으로 동작합니다.

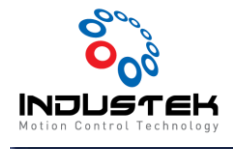

- 1. MLIII 통신 연결
	- 1) Device 연결 확인.

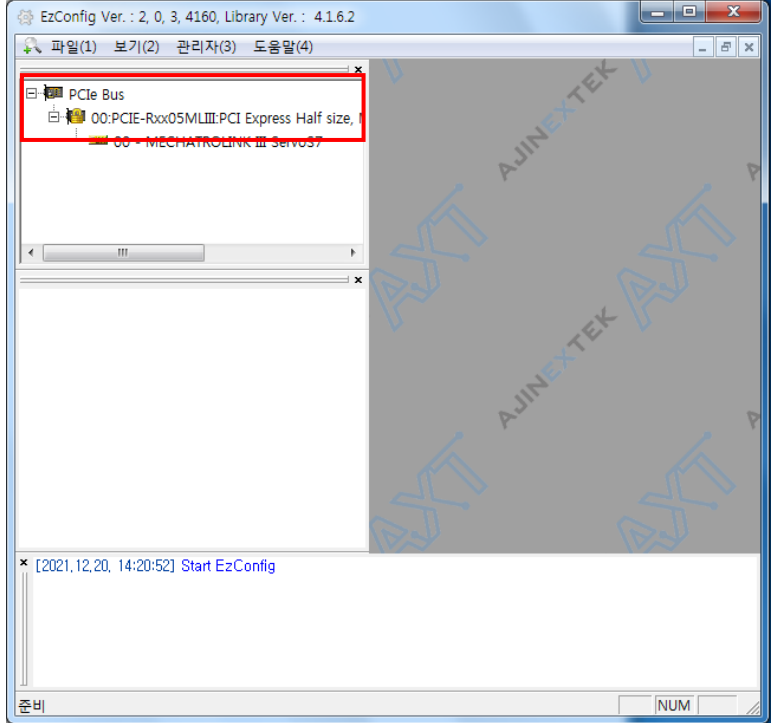

PCIe-Rxx05MLIII 정상 상태 확인.

2. PCI Lock/Unlock 설정

외부 모듈 검색 전 마스터 보드를 Unlock 상태로 만들어 줍니다.

(Lock 상태일시 모듈 검색 불가)

주의 ) 모든 설정 마무리 후에는 Lock(저장) 상태로 만들어 주셔야 안전하게 사용 할 수 있습니다.

1) Unlock 설정.

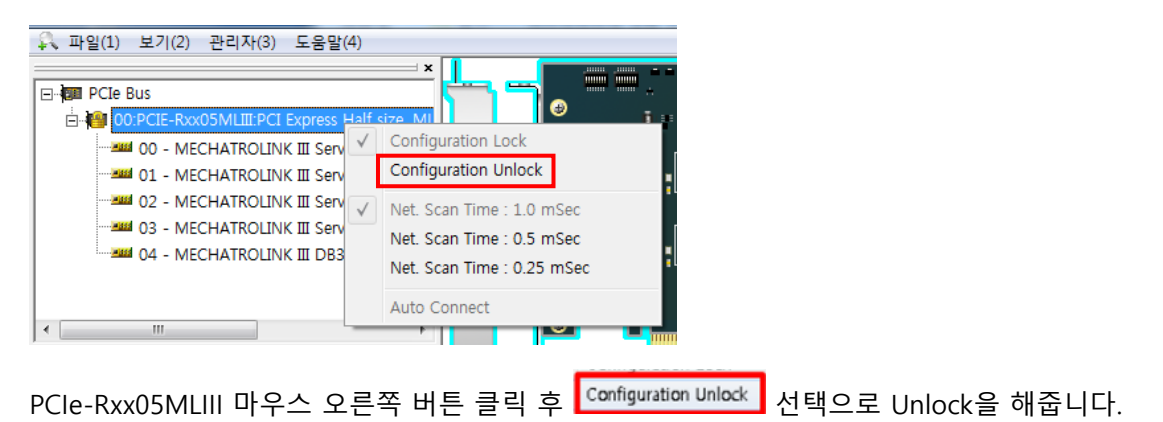

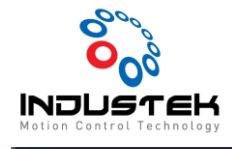

#### **EL THE PCTA BUS**

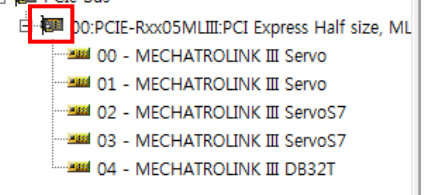

Unlock 상태 확인은 자물쇠 표시로 확인할 수 있습니다.

2) Lock 설정.

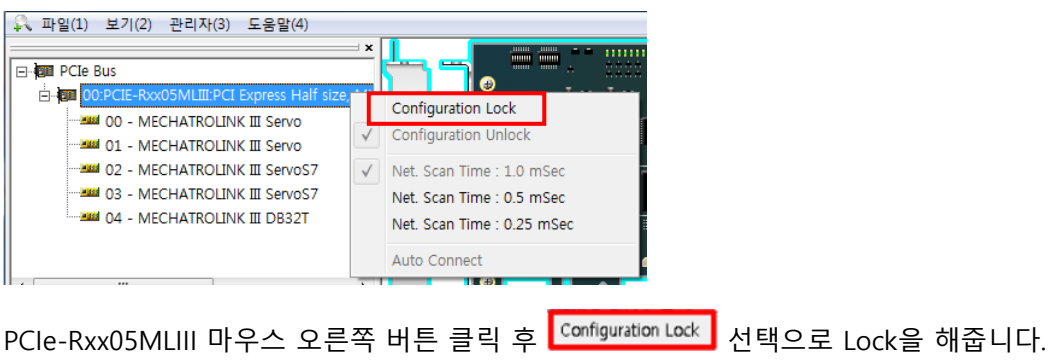

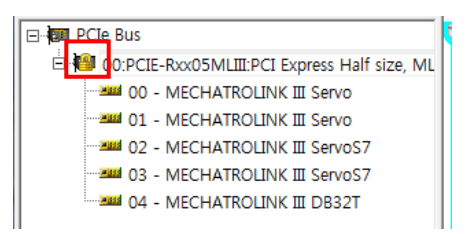

Lock 상태는 확인은 자물쇠 표시로 확인할 수 있습니다.

- 3. Slave 모듈 검색.
	- 1) Slave 모듈을 검색하기 위해 파일 -> 재검색을 선택합니다.

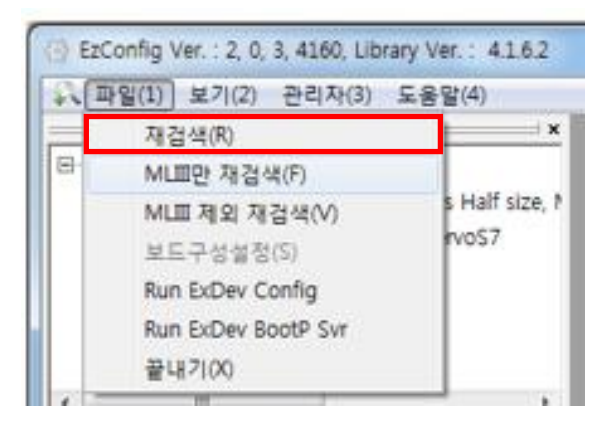

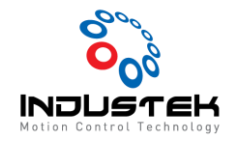

2) 재검색을 선택하면 Network 팝업 창이 나타나며 마스터 보드의 상태를 확인할 수 있습니다.

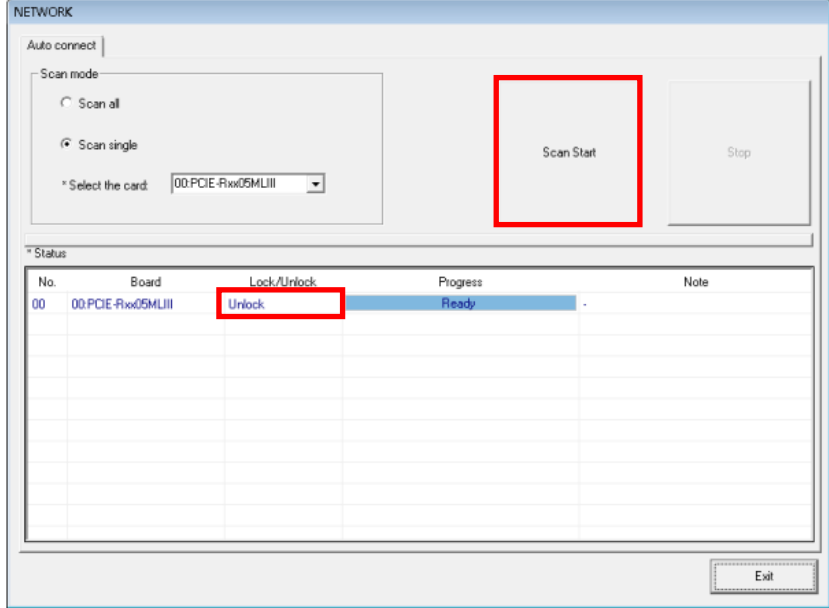

Unlock 상태 인 것을 확인 후 Scan Start를 선택해줍니다.

3) Scan 완료.

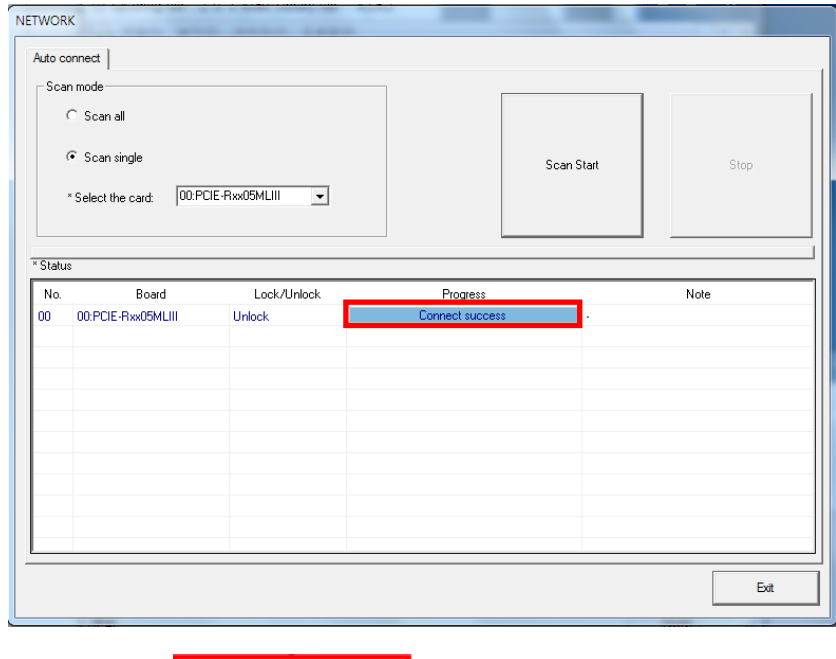

Scan 완료 시 <u>Lessen transferences</u> 로 표시됩니다.

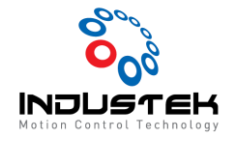

4) Scan Error

정상 Scan을 하지 못하고 통신 Error 일시 <mark>.Scan error:0x3e8.</mark>가 발생합니다.

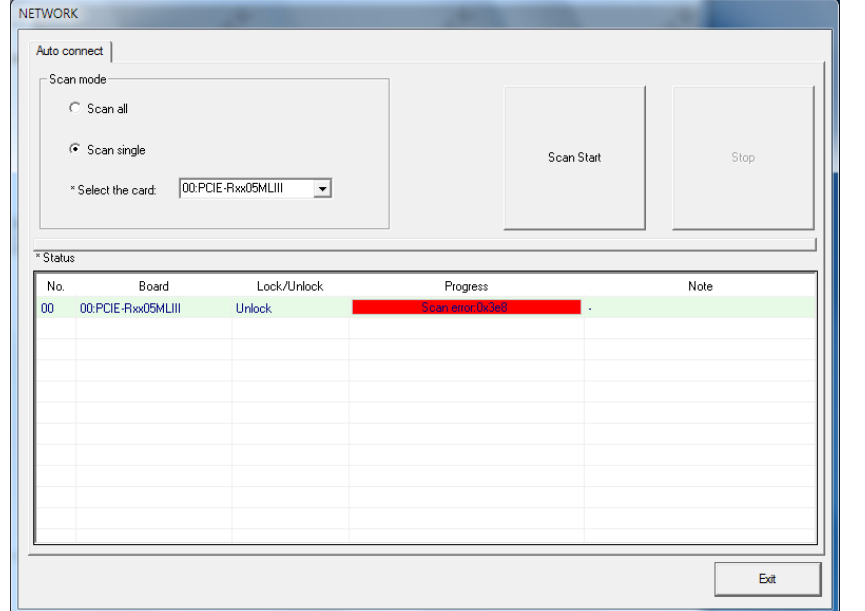

- ① Slave 모듈 Alarm.
	- ➢ Slave 모듈에 Alarm 발생 시 통신 Error가 발생할 수 있습니다.
	- ➢ Slave 모듈에 발생한 Alarm을 Clear 후 Scan 해주십시오.
	- ➢ A.360 MLIII 배선 문제로 배선 점검 및 Cable 교체 확인해주십시오.

② MLIII 통신 배선 결함.

- ➢ Slave 모듈에 연결된 배선 손상 및 배선 오류로 인해 발생할 수 있습니다.
- ➢ Slave 모듈 배선 확인 후 Scan 해주십시오.
- ③ Station ID 중복.
	- ➢ Station ID 가 중복일 경우 발생 할 수 있습니다. (A.342)

**→** ID 중복 상태 확인.

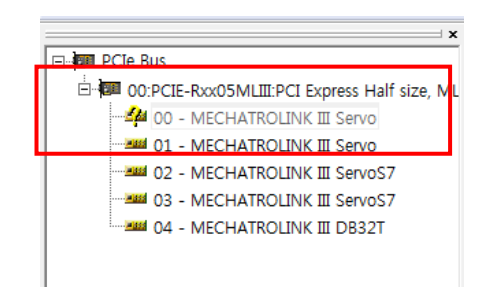

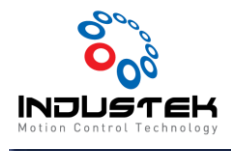

ID 중복일 경우 중복인 Driver가 비활성화 됩니다. EZ Config에서도 ID 확인이 가능합니다.

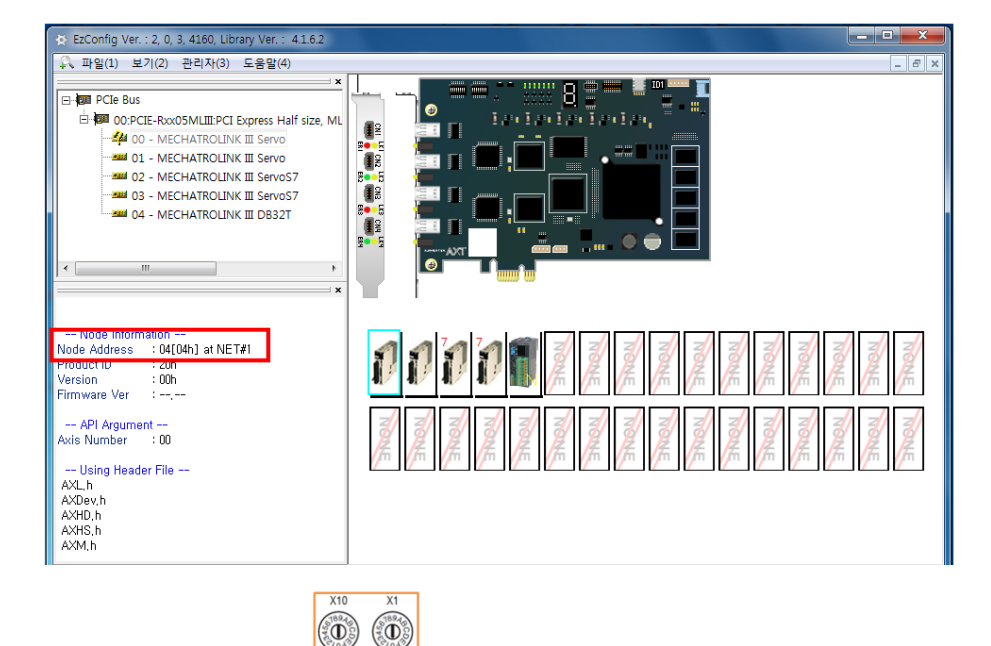

- ▶ 각 Slave의 Station ID SKIIONADD. 를 확인 후 Scan 해주십시오.
- ➢ N3xxx-PMxQ의 경우 PM2Q는 2Node/PM4Q는 4Node로 할당됩니다..

PM2Q는 1Node를 PM4Q는 3Node를 비워준 후 다음 ID를 설정합니다.

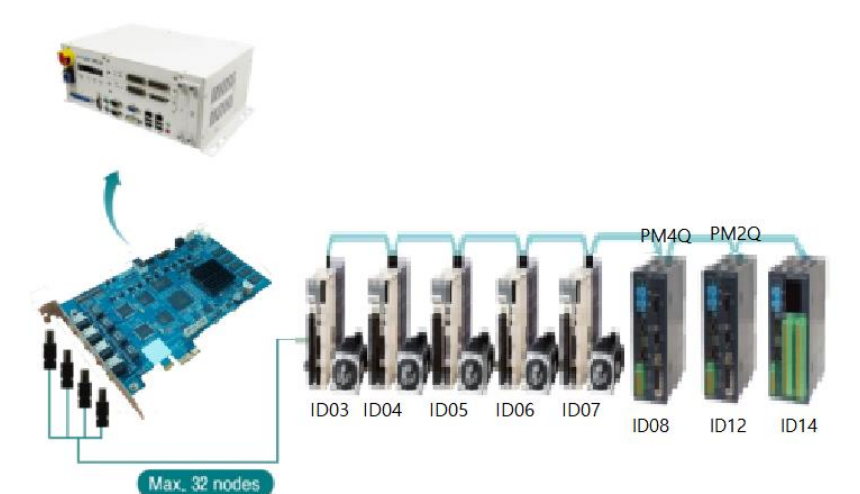